## **Patient EHI Export**

1. Login to the portal

https://{salesforce\_instance}.com

2. Click on the dropdown and select the EHR Export

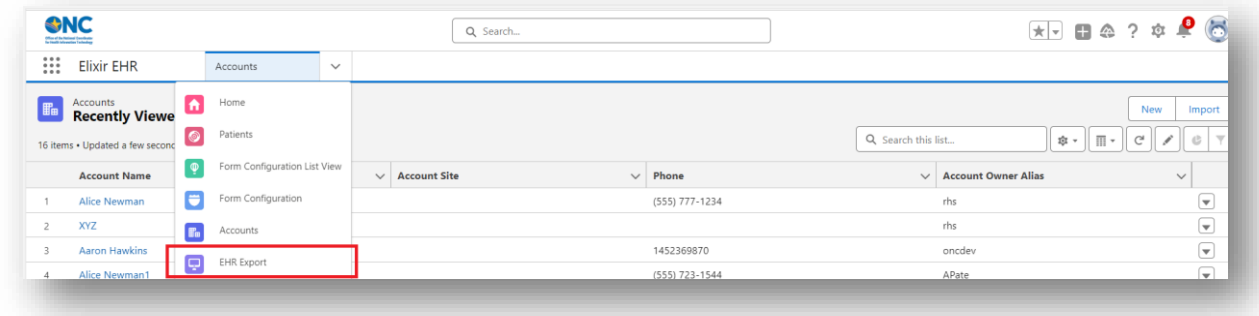

3. Filter the data that you want to export by giving From and To date, choose the values from the multi-picklist which will be added to the export file.

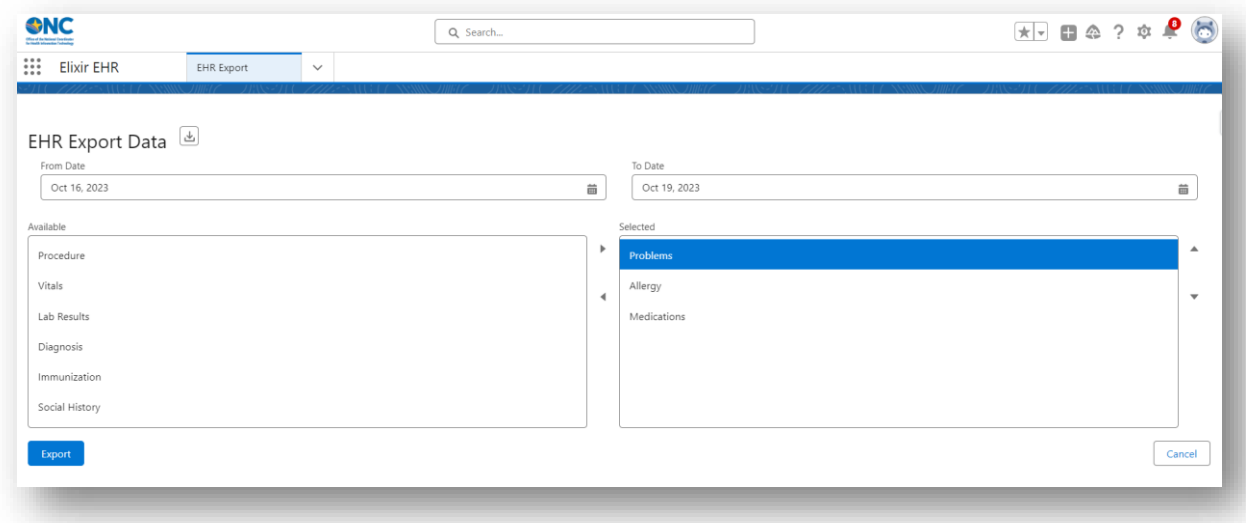

4. Click on the **Export** button at the bottom right corner to export.

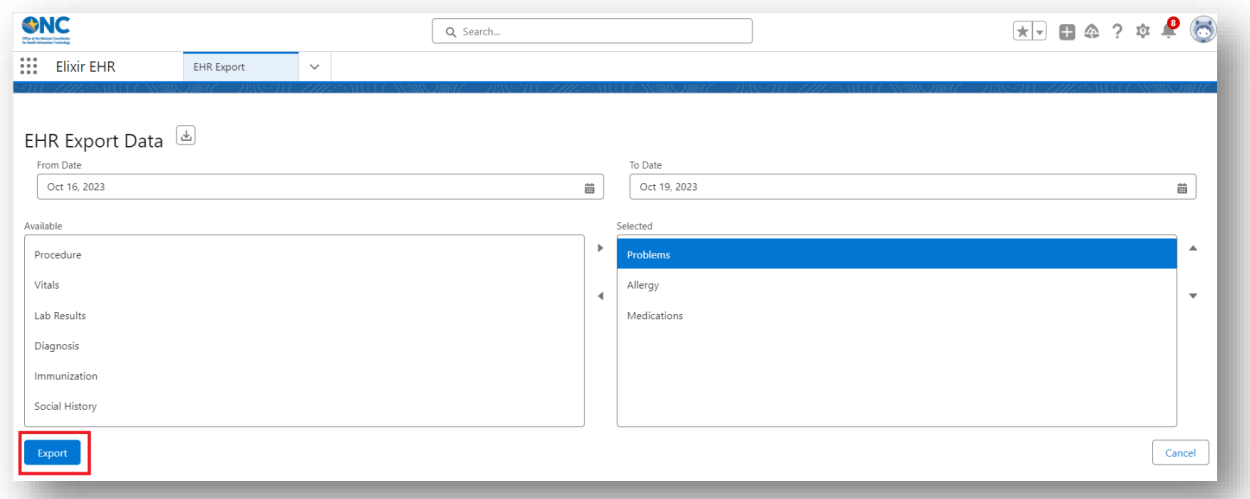

5. Downloaded/ Exportable csv file looks like this:

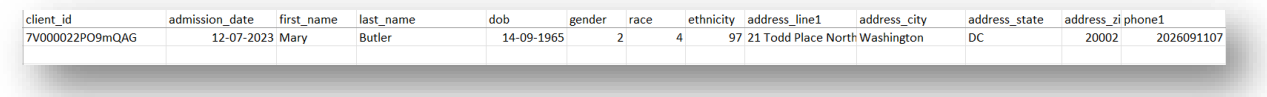

## **Patient Population Export**

1. Login to the portal

https://{salesforce\_instance}.com

2. Click on the dropdown and select the EHR Export

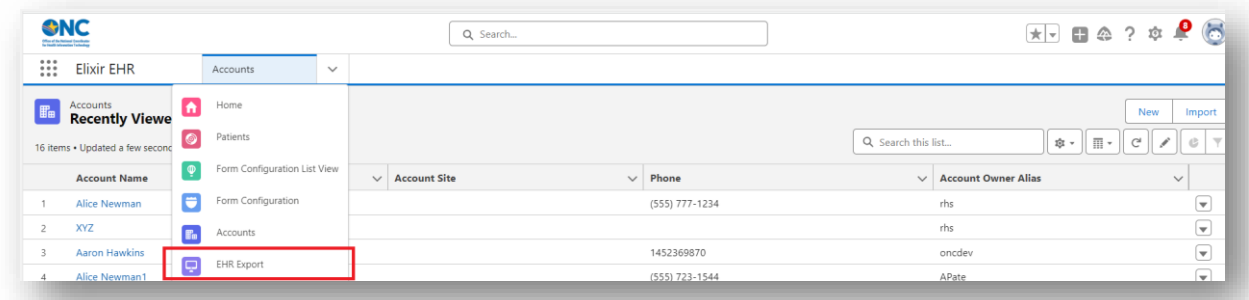

3. Filter the data that you want to export by giving From and To date, choose the values from the multi-picklist which will be added to the export file.

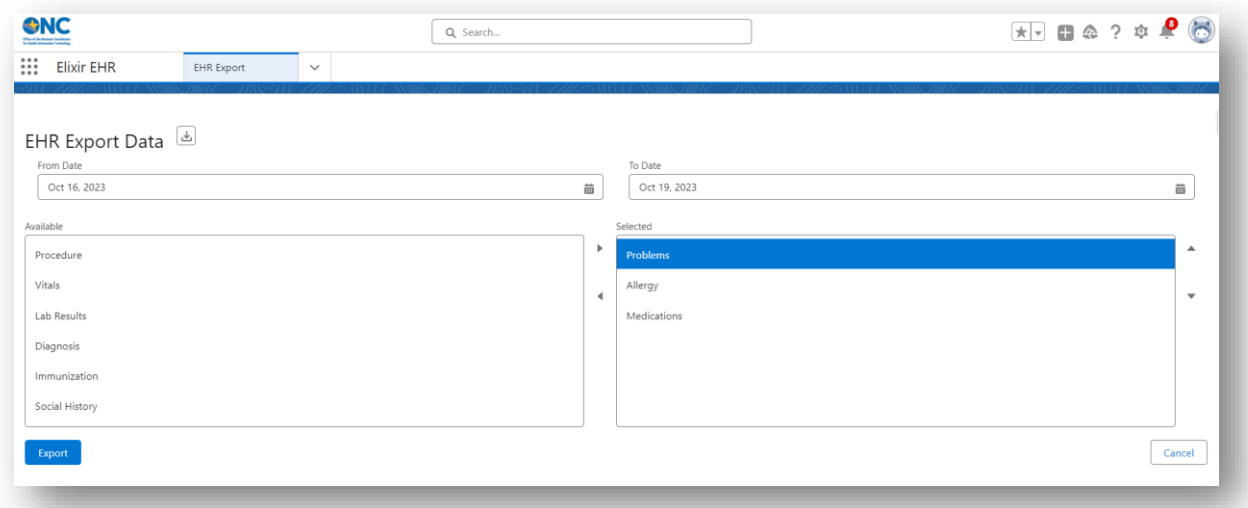

4. Click on the **Export** button at the bottom right corner to export.

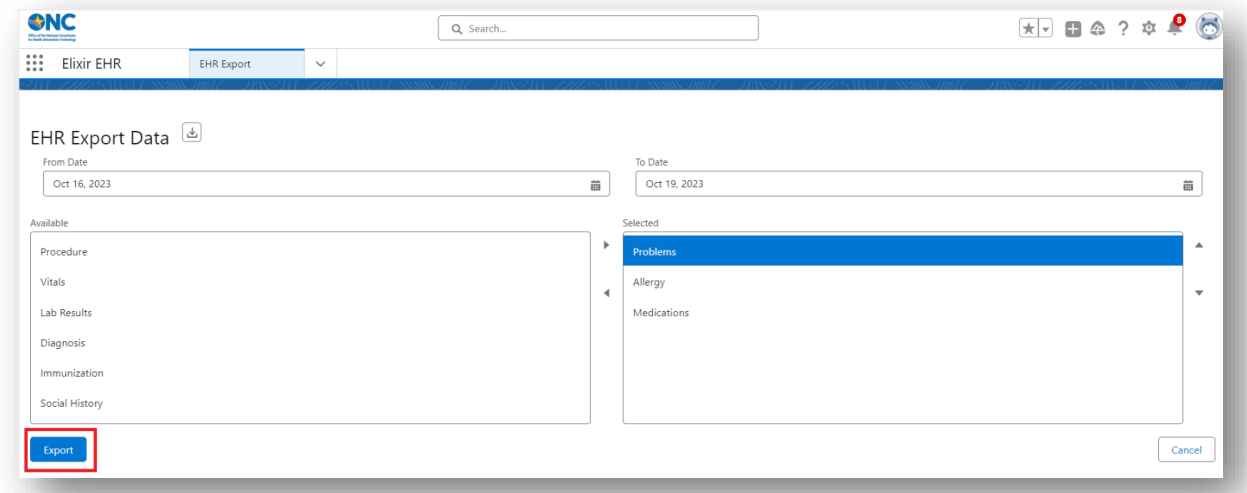

5. Downloaded/ Exportable csv file looks like this:

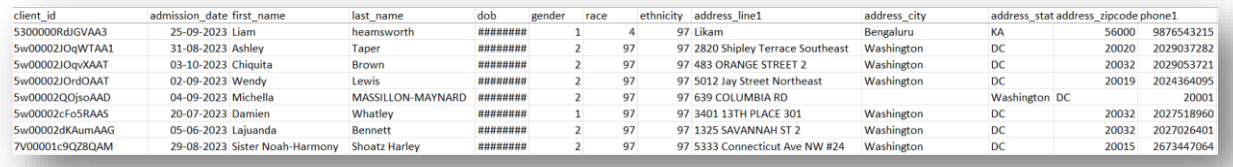